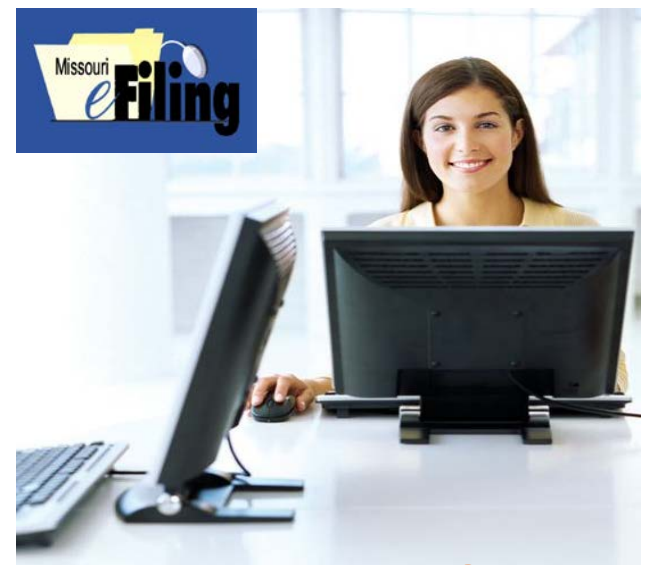

### Electronic Filing for **Courts**

#### **What is the Missouri Electronic Filing (eFiling) System?**

The Missouri eFiling System allows registered attorneys to file cases and documents electronically in courts participating in the program.

#### **How much does electronic filing cost?**

There is no additional cost associated with using the system, only the regular cost to file a case. To find local court costs for filing cases and/or documents, visit [courts.mo.gov/page.jsp?id=321](http://www.courts.mo.gov/page.jsp?id=321) and select the county location for the intended filing or contact the court.

#### **What rules change with electronic filing?**

To view additional rule changes related to filing documents electronically, visit [courts.mo.gov/efilingrules.](http://www.courts.mo.gov/efilingrules)

#### **How does electronic filing benefit attorneys?**

Benefits of electronic filing for Missouri attorneys include saving time, gas and money  $-$  a "going green" approach. Join the program to find your own benefits or visit courts.mo.gov/efilingFAQ.

### **What courts will begin electronic filing in 2013?**

Twenty-five courts will begin electronic filing in 2013.

February 4, 2013 – Butler County March 4, 2013 – Jackson County (Verify case types and start date by going to the [courts.mo.gov](http://www.courts.mo.gov/) website.) April 1, 2013 – Greene County (Verify case types and start date by going to the [courts.mo.gov](http://www.courts.mo.gov/) website.) April 29, 2013 – Jefferson County May 20, 2013 – Stoddard County May 20, 2013 – Cape Girardeau County June 3, 2013 – Mississippi County June 3, 2013 – Scott County July 8, 2013 – City of St Louis August 26, 2013 – Lawrence County August 26, 2013 – McDonald County September 9, 2013 – Franklin County September 9, 2013 – Pike County September 9, 2013 – Montgomery County September 30, 2013 – Shannon County October 14, 2013 – Ray County October 14, 2013 – Carroll County October 21, 2013 – Henry County October 21, 2013 – Bates County October 21, 2013 – St. Clair County October 28, 2013 – Cooper County November 19, 2013 – Jasper County December 9, 2013 – Linn County December 9, 2013 – Sullivan County December 9, 2013 – Chariton County

#### **What equipment do I need to use the Missouri eFiling System?**

To begin electronic filing, you need a computer with Internet access and a web browser. You also may need a scanner.

#### **When is the Missouri eFiling System available?**

Optimal time of use for the Missouri eFiling System is Monday through Friday, from 7 a.m. to 11:59 p.m. The Missouri eFiling System is available 24 hours per day, seven days per week, with some unavailability due to system maintenance. Support is available for the Missouri eFiling System Monday through Friday, from 8 a.m. to 5 p.m., excluding state holidays. Please check the website [\(courts.mo.gov\)](http://www.courts.mo.gov/) for notification of scheduled maintenance or system issues.

#### **Who can use the Missouri eFiling System?**

Any Missouri attorney in good standing can file a case or document via the Missouri eFiling System. The Missouri attorney will be required to register with the Missouri courts and maintain information. Out-ofstate attorneys admitted *pro hac vice* also will have the ability to file cases or documents via the Missouri eFiling System. Electronic filing for self-represented cases is planned for a later phase. Public access for citizens still is available at the courthouse.

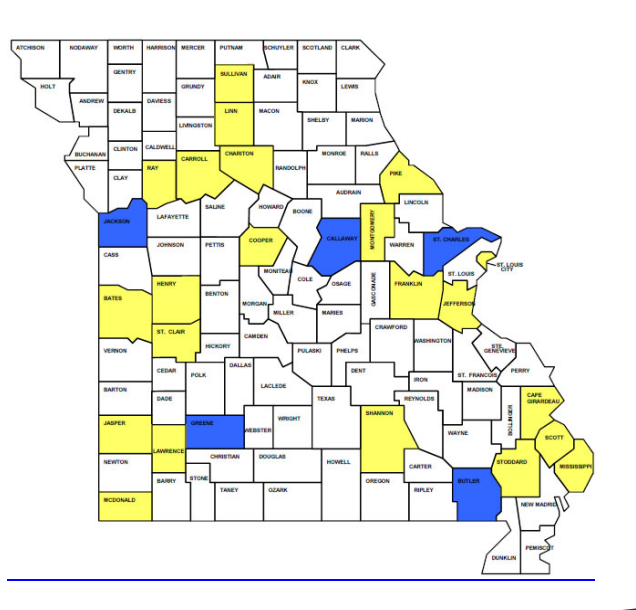

To view rules regarding electronic filing, visit courts.mo.gov/efilingrules.

For more information about electronic filing, visit courts.mo.gov/efiling.

## improving **Courts** improving **Courts**

#### **How do I join the Missouri eFiling System?**

You must be a Missouri attorney in good standing and register with the Missouri eFiling System. To begin the process, go to courts.mo.gov/myaccount.

#### **How do I use the Missouri eFiling System?**

After you have registered to use the Missouri eFiling System, follow the steps below:

Log in to the Missouri eFiling System by using the Judiciary userid and password you created during the registration process. The Missouri eFiling System website can be accessed at [courts.mo.gov/ecf](http://www.courts.mo.com/ecf) or by clicking the Electronic Filing link from the Your Missouri Courts web page at [courts.mo.gov](http://www.courts.mo.gov/) or Case.net web page at [courts.mo.gov/casenet.](http://www.courts.mo.gov/casenet)

From the main menu, select the action you would like to perform. The options – and the icons representing each – are described below.

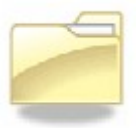

#### **[F](https://wwwtest.courts.mo.gov/ecf/secure/caseEntry.do?initial=y)ile on a New Case** – Select

this option to create a new court case. When using this feature, you no longer will need to create the court filing information sheet. Enter the same information as on the court filing information sheet and then simply attach your document(s), which will be sent to the court.

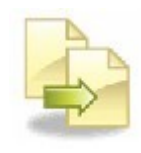

#### **[F](https://wwwtest.courts.mo.gov/ecf/secure/caseSearch.do?initial=N)ile on an Existing Case** –

Select this option to file documents in a case that already exists with the court. By selecting this feature, you can enter an existing case number and be provided with information about the case to ensure you have the correct case. Then attach your document(s), which will be sent to the court.

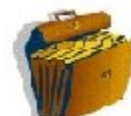

**[M](https://wwwtest.courts.mo.gov/ecf/secure/myFilings.do)y Filings** – Select this option to view any filings you have made in the Missouri eFiling System. This feature allows you to check activities that have occurred no matter what court or case type.

**[M](https://wwwtest.courts.mo.gov/ecf/secure/myDrafts.do)y Drafts** – Select this option when you have a filing you were not able to complete. This feature allows you to save filings in the middle of entry and allows you to return to them for 30 days. You will be sent an e-mail after 23 days stating your draft will expire soon.

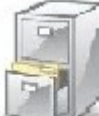

**[M](https://wwwtest.courts.mo.gov/ecf/secure/myCases.do)y Cases** – Select this option to see all active cases on which you are an active attorney, no matter what court in which the case is located.

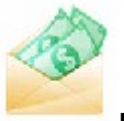

**[M](https://wwwtest.courts.mo.gov/ecf/secure/myCasePayments.do)y Payments** – Select this option to see payments you have made through the electronic filing system. This feature has options to show information by case number, court, your attorney reference number and other search criteria to aid in finding payment history.

# improving **Courts**

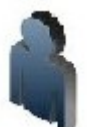

**[M](https://wwwtest.courts.mo.gov/registration/secure/myAccount.do?backUrl=ecf/secure/mainMenu.do?update=true)y Account** – Select this option to view or change information about yourself. This feature allows you to maintain information about your account.

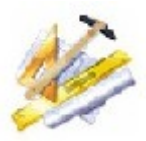

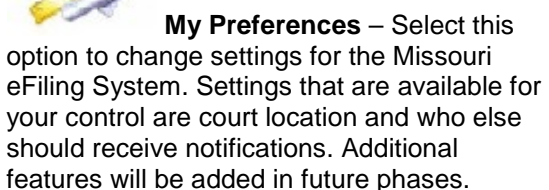

Click the "Help" link on any screen if you need additional assistance.

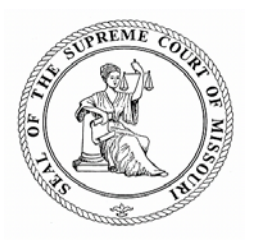

To view rules regarding electronic filing, visit [courts.mo.gov/efilingrules.](http://www.courts.mo.gov/efilingrules)

For more information about electronic filing, visit courts.mo.gov/efiling.